# **SisMédio** Orientações para os Supervisores

### **PASSO 1 - Acesso**

Acesse [simec.mec.gov.br,](http://simec.mec.gov.br/) utilizando **sempre** o navegador Mozilla Firefox.

#### **ATENÇÃO!**

- a) Só terão acesso ao SisMédio os Supervisores cujos nomes foram informados no projeto enviado pela Instituição de Ensino Superior responsável pela formação e aprovado pelo MEC.
- b) Se você é Supervisor, mas ainda não possui acesso ao SisMédio, procure a Instituição de Ensino Superior responsável pela formação e identifique em que estágio encontra-se o projeto do curso de formação junto ao MEC. Se o projeto foi aprovado pelo MEC, peça que o Coordenador Geral ative o seu acesso.

### **PASSO 2 – Gerenciamento do acesso dos diretores ao SisMédio**

Acesse o SIMEC, módulo SisMédio. Clique em "Principal" >> "Lista escola", no canto superior esquerdo da tela. Você visualizará filtros de pesquisa e, abaixo, a lista de escolas do Ensino Médio do seu estado, contendo as seguintes informações: UF, Município, Localização, Escola, Diretor (com o CPF), Acesso, Situação do cadastramento, Quantidade de Professores e Quantidade de Orientadores.

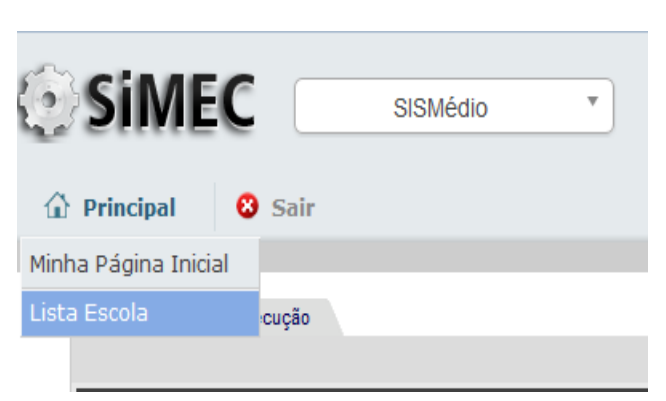

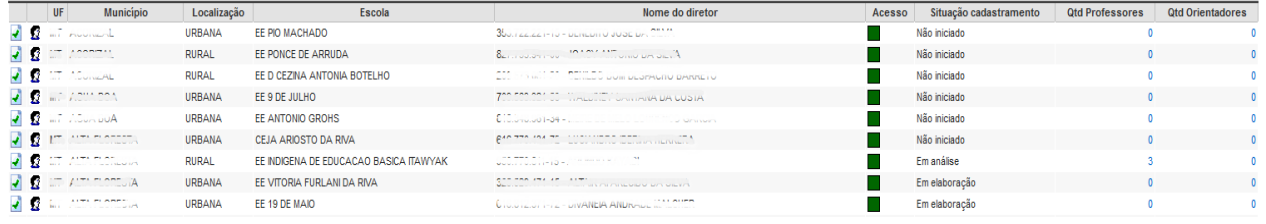

A situação do cadastramento indica o seguinte:

- **Não iniciado**: a escola ainda não iniciou o processo de indicação dos Professores/ Coordenadores Pedagógicos do Ensino Médio e nem dos profissionais que atuarão como Orientadores de Estudo;
- **Em elaboração**: a escola iniciou, mas não concluiu o processo de cadastramento;
- **Em análise**: a escola já concluiu o processo de cadastramento e enviou para análise da Secretaria de Educação.

## **PASSO 3 – Validação do cadastramento de professores no SisMédio**

Siga os procedimentos indicados no **passo 2.**

Ao visualizar a "Lista de Escolas", observe que ao lado esquerdo do perfil do diretor, existem dois ícones:

- um de edição ( $\sqrt{ }$ ),
- um ícone de adição ( $\boxed{\bullet}$ )

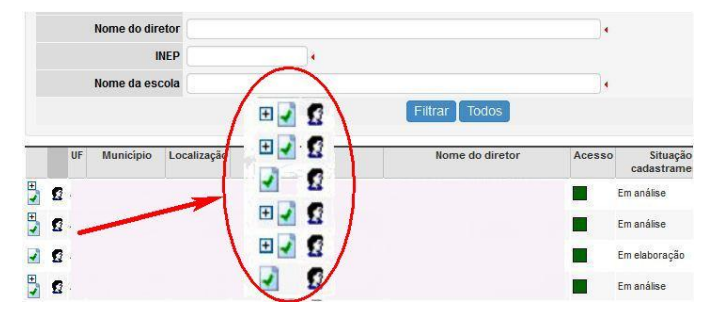

O ícone de EDIÇÃO permitirá o acesso ao cadastramento dos professores da escola. Para correções, exclusões e/ou inclusões de nomes e e-mails, siga as orientações constantes no Tutorial dos Diretores, a partir do passo 3.

O ícone de ADIÇÃO permitirá o acesso à tela de validação dos cadastros dos professores.

(1º) Confira se os nomes de fato pertencem ao quadro de docentes da escola,

(2º) se estão realmente estão em turma de Ensino Médio em 2014 e

(3º) se os nomes e e-mails estão digitados corretamente.

Clique em "Validar Cadastramento" para finalizar o processo e prossiga para a próxima escola.

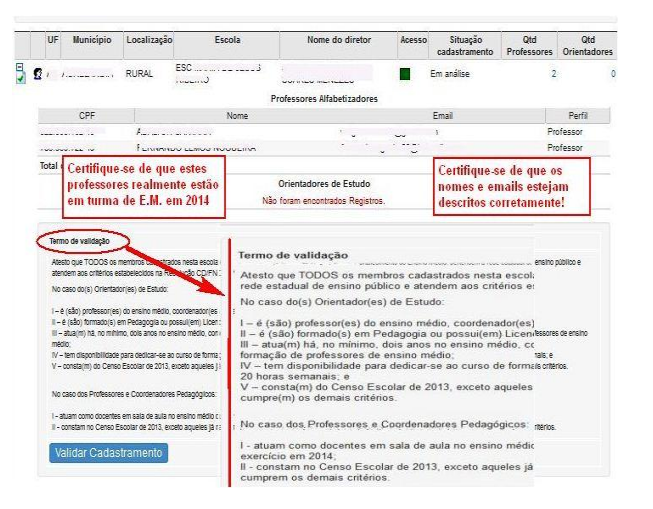

Observe a legislação (Resolução CD/FNDE nº 51 de 11/12/2013.) a respeito dos critérios de cadastramento dos professores/ coordenadores pedagógicos, bem como de indicação do(s) orientador (es).

No caso do orientador, além dos critérios comuns aos professores/ coordenadores, é importante observar se o indicado atende as demais exigências, de formação, de experiência e de disponibilidade para dedicação ao curso.

Leia as situações abaixo e as soluções relativas ao gerenciamento do acesso dos diretores de escolas e dos cadastramentos de professores no SisMédio.

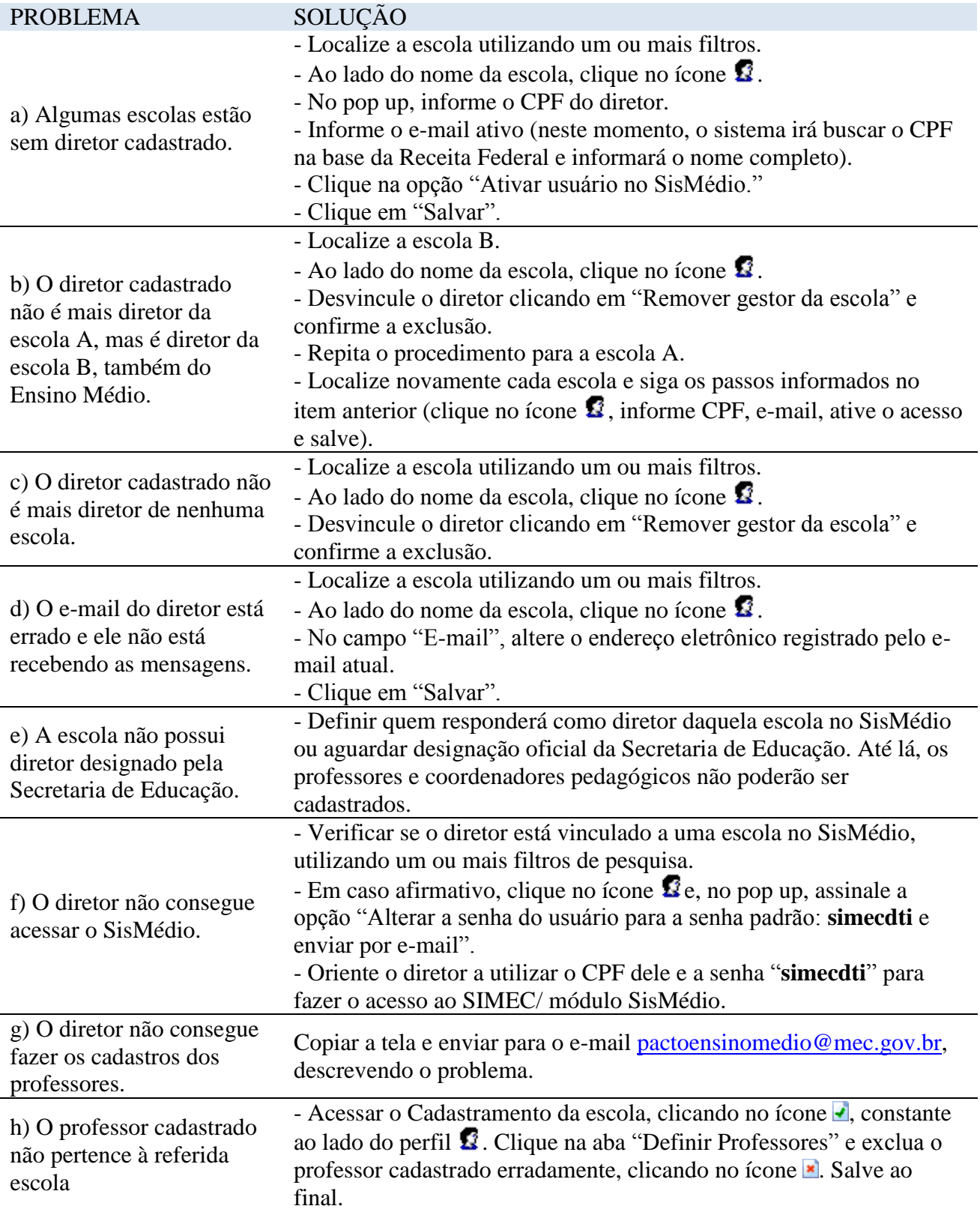

# **SisMédio** Orientações para os Supervisores

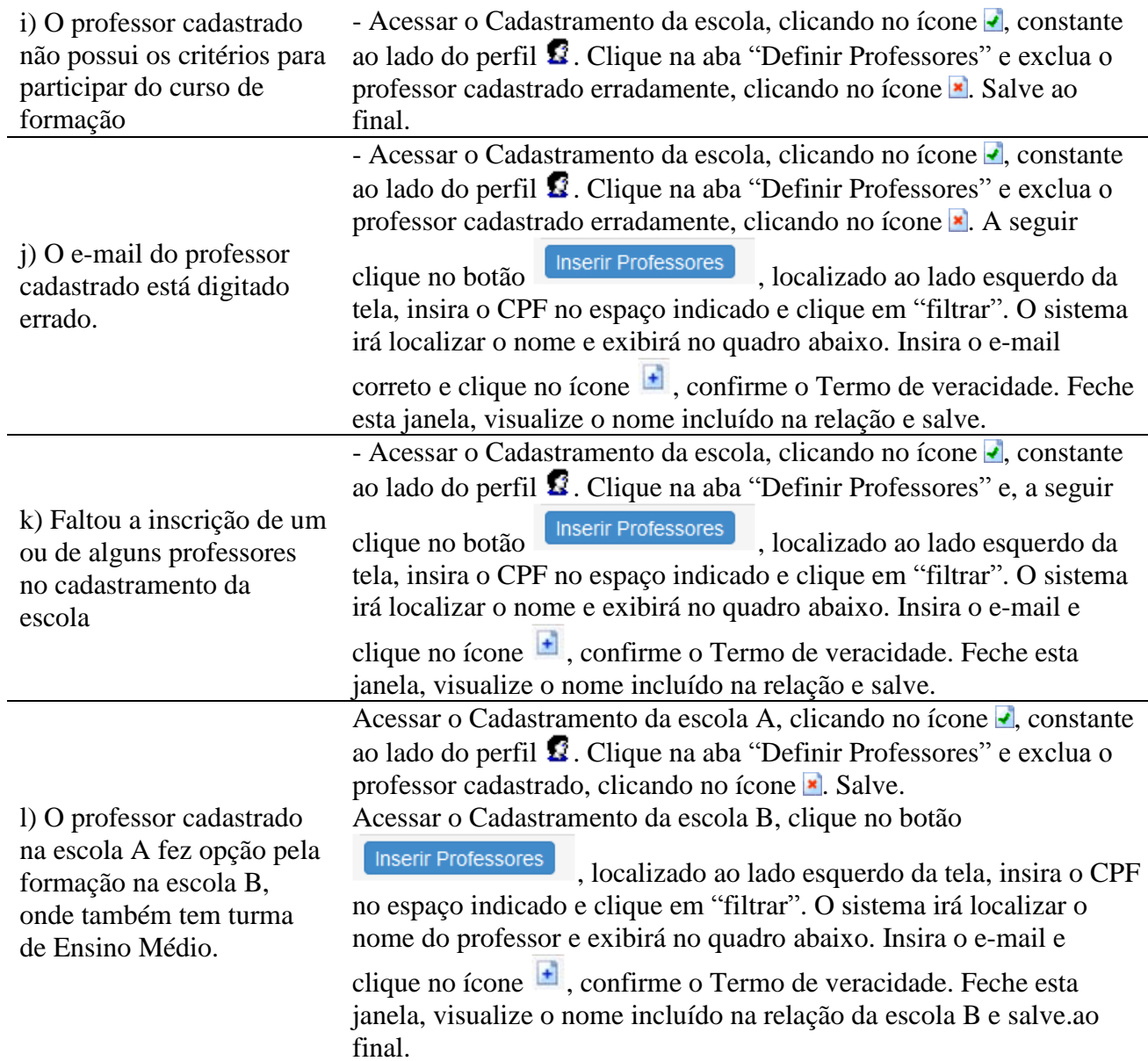

\* \* \*